Expertisecentrum **Budget en Financieel Welzijn** 

# **REMI Gebruikersgids**

Referentiebudgetten voor een menswaardig inkomen

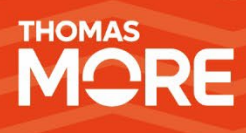

**mei 2023**

## <span id="page-1-0"></span>**Woord vooraf**

Deze gebruikersgids helpt je bij het gebruik van de REMI-tool binnen jouw organisatie. REMI maakt gebruik van de referentiebudgetten om een goed zicht te krijgen op alle noodzakelijke uitgaven van een gezin en berekent hoeveel inkomen dit gezin nodig heeft om menswaardig te leven.

Om deze handleiding hanteerbaar te houden is de inhoud beperkt tot de essentie. Alle gegevens zijn fictief en elke gelijkenis met bestaande personen is louter toevallig.

Aarzel niet om bij moeilijkheden of onduidelijkheden contact op te nemen met CEBUD via volgend e-mailadres: support@remiredi.freshdesk.com

## <span id="page-2-0"></span>**Inhoudsopgave**

# Contents

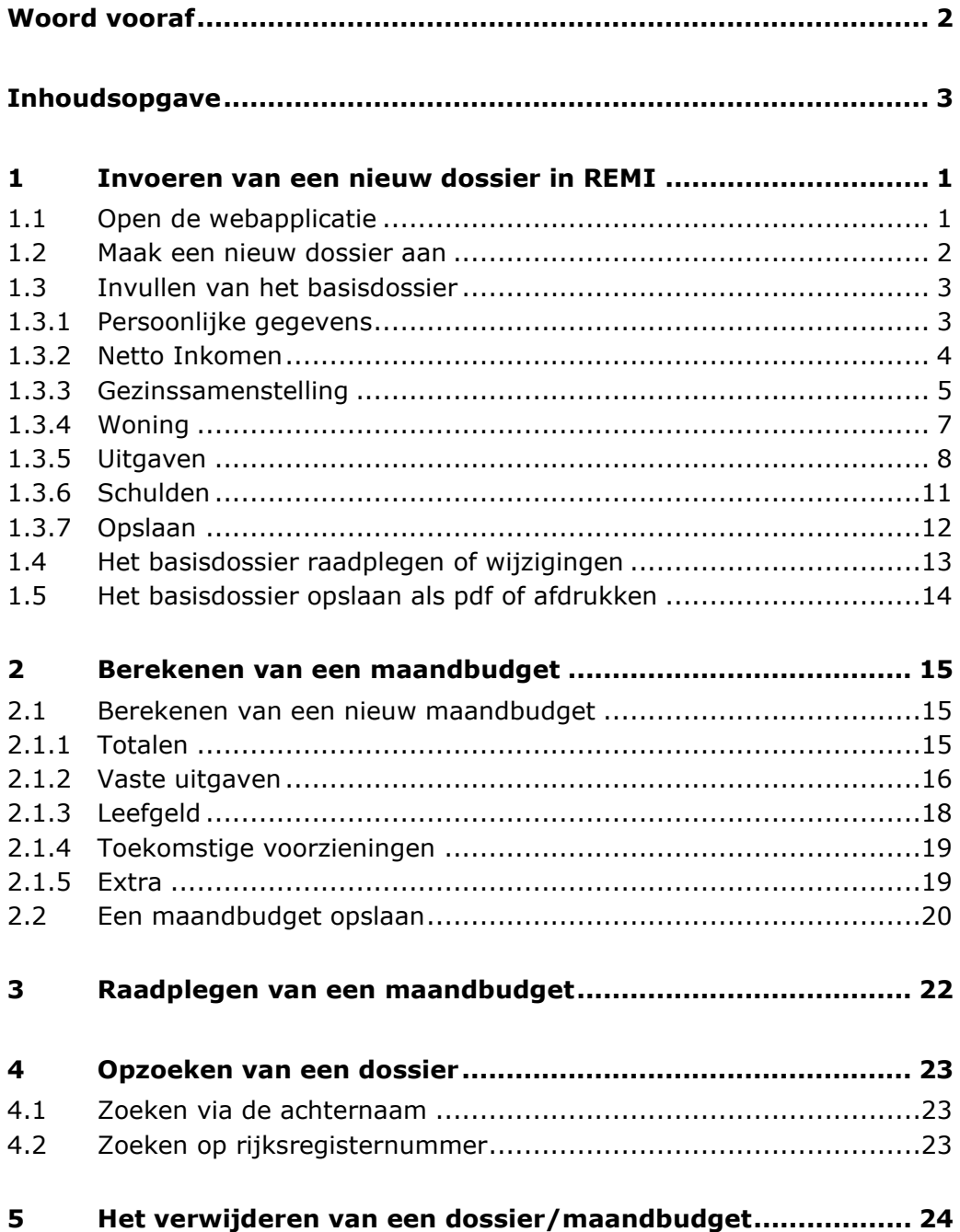

#### <span id="page-4-0"></span>**1 Invoeren van een nieuw dossier in REMI**

#### <span id="page-4-1"></span>**1.1 Open de webapplicatie**

Open een browservenster en vul in de adresbalk deze url in: [https://referencebudgets.be.](https://referencebudgets.be/) Gebruik bij voorkeur een moderne browser.

Je ziet het onderstaande scherm. Meld je aan met itsme of met eID. Je wordt dan automatisch doorgestuurd naar het aanmeldscherm van de Belgische overheid.

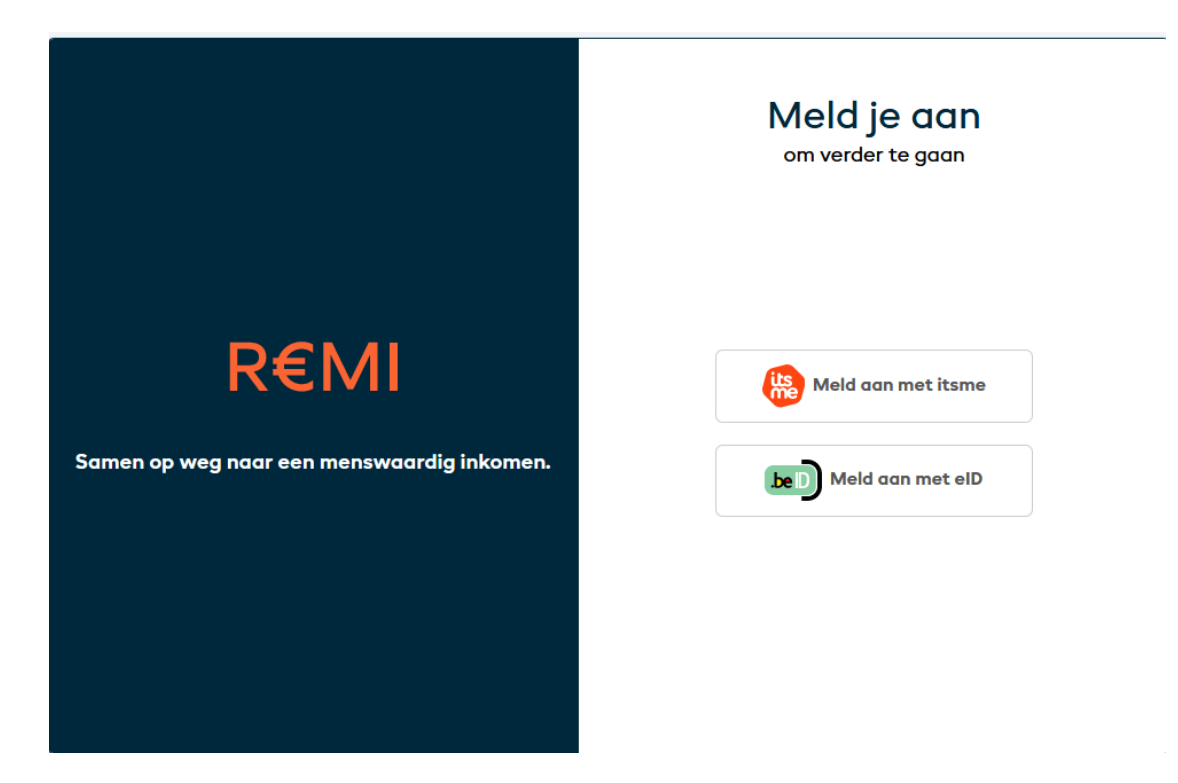

Wanneer je na het inloggen met ItsMe of de E-ID onderstaand scherm krijgt, betekent dit dat je nog geen rol in REMI hebt gekregen. Om een rol te krijgen moet je van de beheerder binnen jouw OCMW een uitnodiging accepteren. Je kan de uitnodiging accepteren door op de uitnodigingslink te klikken die je via mail van je beheerder hebt ontvangen. Heb je deze nog niet ontvangen, informeer dan even bij je diensthoofd. Meer info over het toegangsbeheer vind je in de Toegangshandleiding (https://www.referentiebudget.be/remi-tool)

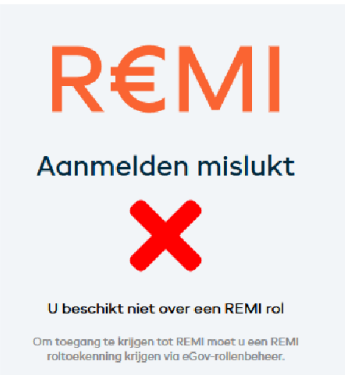

Het kan ook zijn dat je account wel correct geactiveerd is, maar je OCMW nog geen actieve gebruiker is. Dan krijg je onderstaand scherm te zien. Je moet dan zelf geen stappen ondernemen, maar afwachten tot je OCMW een REMI-contract heeft afgesloten en een actieve gebruiker is geworden. Je checkt dit best even af met je diensthoofd.

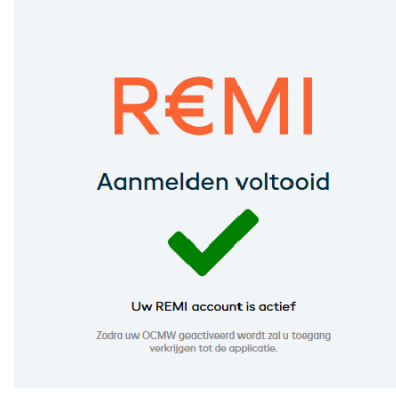

Als je correct bent ingelogd kom je op het start scherm van REMI. Je ziet hier in het midden en rechts bovenaan je gebruikersnaam. Zo kan je nakijken of je goed bent ingelogd.

#### <span id="page-5-0"></span>**1.2 Maak een nieuw dossier aan**

We vertrekken vanuit het startscherm. Je kan hier naar terugkeren door in blauwe balk bovenaan op start te drukken.

Om een nieuw dossier aan te maken, druk je rechts bovenaan op de oranje knop 'Nieuw dossier'.

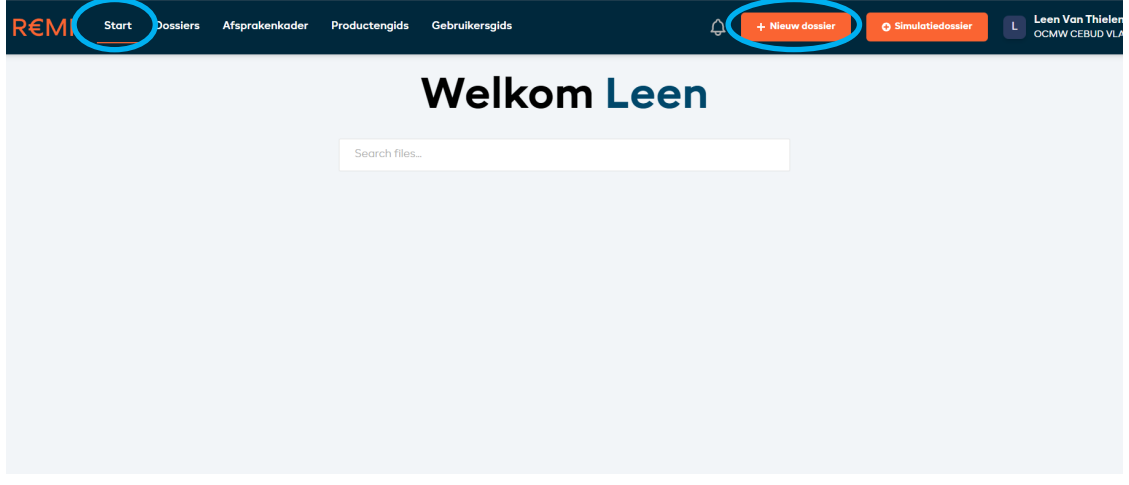

Je ziet nu links de verschillende onderdelen van het dossier die je moet invullen. Je start met de persoonlijke gegevens.

De tab 'Simulatiedossier' (in oranje bovenaan) laat toe om testdossiers in te voeren in REMI en om tijdelijke medewerkers of stagestudenten kennis te laten maken met het programma. Vrijwel alle functionaliteiten van REMI zijn aanwezig, zowel het opmaken van een basisdossier als het opvragen van het maandbudget. Binnen de tab 'Simulatiedossier' worden geen dossiers en maandbudgetten

opgeslagen en worden de ingevoerde gegevens niet gelinkt aan een rijksregisternummer.

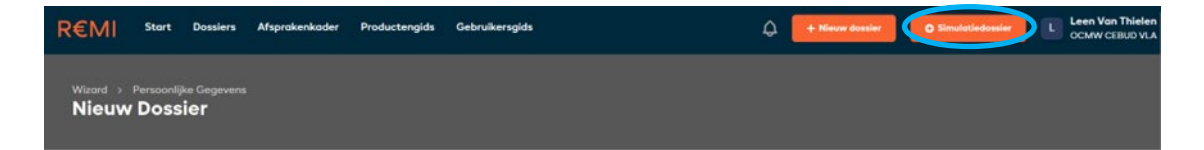

Je kan de berekening verwijderen via de knop 'Simulatie leegmaken', onderaan in het linkse navigatiemenu.

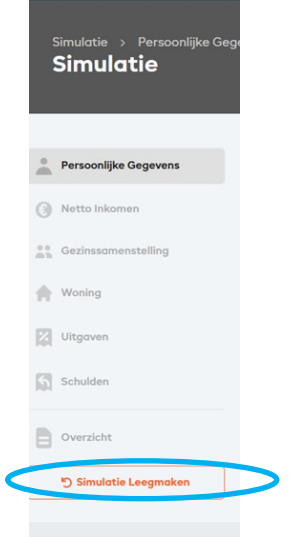

#### <span id="page-6-0"></span>**1.3 Invullen van het basisdossier**

Je volgt de volgorde van het menu links om het basisdossier in te vullen. Je kan het basisdossier pas opslaan als je alle verplichte velden (aangeduid met \*) in alle tabs hebt ingevuld. Zolang dat niet het geval is, zal je een foutmelding krijgen.

#### <span id="page-6-1"></span>*1.3.1 Persoonlijke gegevens*

In dit tabblad voer je de persoonlijke gegevens van de cliënt in: INSZ-nummer\*, naam\* en achternaam\*, geboortedatum\* en geslacht\*.

Het eerste veld dat je dient in te vullen, is het INSZ-nummer van de cliënt. Dit nummer is het unieke identificatienummer bij de Belgische sociale zekerheid.

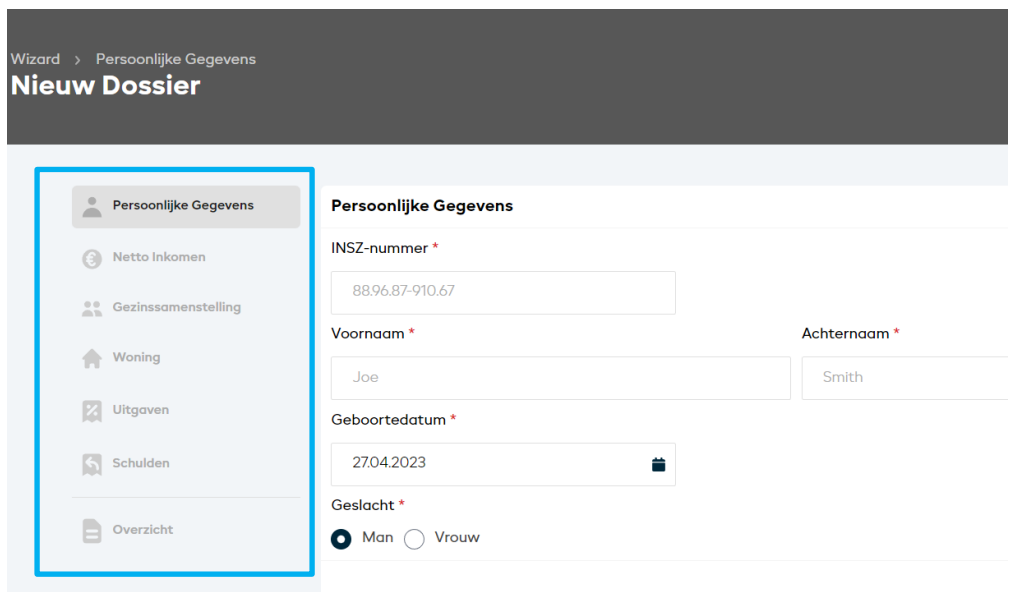

Als het INSZ-nummer al gekend is in het systeem krijg je hiervan melding. Dit betekent dat er al een dossier met dezelfde INSZ-nummer bestaat in je organisatie. Zoek het dossier op en werk verder met het bestaand dossier.

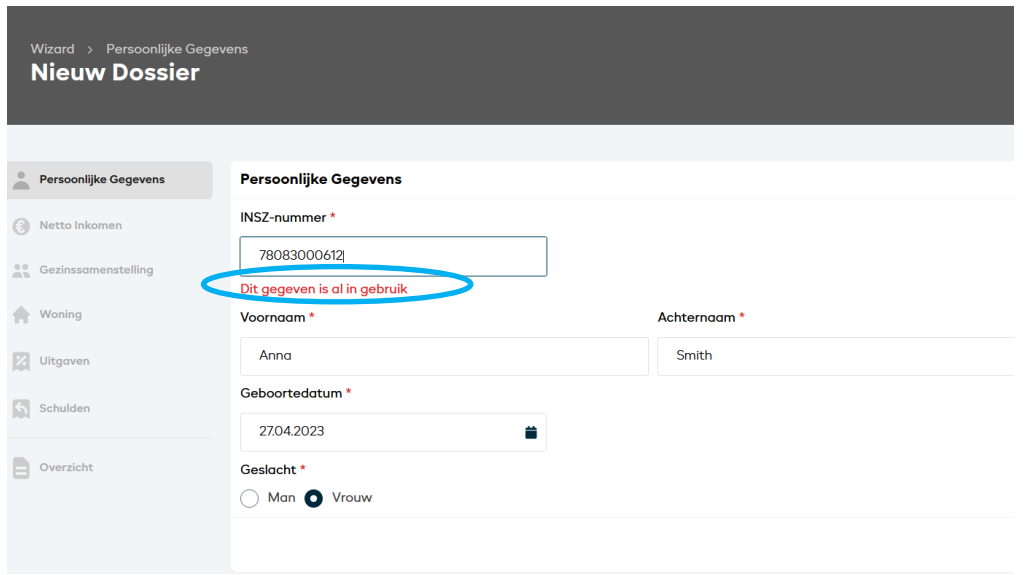

Voor cliënten zonder rijksregisternummer of met een identificatienummer dat niet door de software wordt herkend, kan je zelf een fictief rijksregister genereren. Dit kan je doen door gebruik te maken van een rijksregister generator zoals http://www.semeleer.nl/scripts/rijksregisternummer\_generator.php.

Opgelet: Dit nummer heeft geen enkele rechtsgeldige waarde en dient enkel om in REMI een dossier te kunnen invoeren.

#### <span id="page-7-0"></span>*1.3.2 Netto Inkomen*

In de tab 'Netto Inkomen' registreer je de inkomsten van de cliënt. Je krijgt hiervoor een uitgebreide lijst met mogelijke inkomstenbronnen. Je vult uiteraard enkel de velden in die van toepassing zijn.

Belangrijk: let op de **periodiciteit** van de invoer. Hoewel die voor vrijwel alle inkomsten standaard op maandbasis staat (loon, leefloon, …), zijn er enkele inkomsten die wellicht niet op maandbasis bekend zijn (vakantiegeld, eindejaarspremie). Voor deze inkomsten kan je de periodiciteit zelf aanpassen.

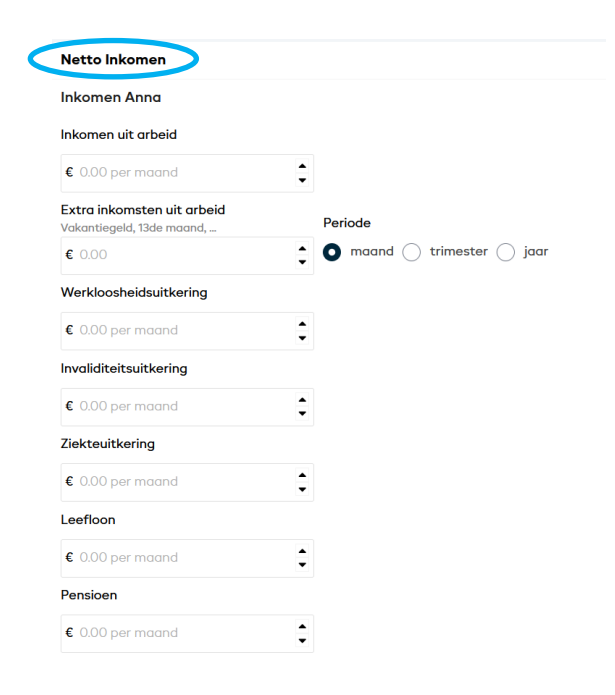

In het veld 'belastingen' kan je invullen (indien gekend en gewenst) welk bedrag je cliënt van de belasting terugkrijgt of moet bijbetalen (in dat geval telt dit als extra uitgave, hoewel het hier ingevuld wordt in de 'inkomsten' tab).

In het vak 'Spaargeld' kan je registreren hoeveel spaargeld een cliënt heeft. Onthoud wel dat de berekening hiermee **geen rekening** houdt. Om spaargeld volledig of gedeeltelijk mee te nemen in de berekening moet je dit als andere inkomsten invullen.

Indien er nog andere bronnen van inkomsten zijn die niet zijn opgelijst in REMI kan je deze invoeren bij 'Andere inkomstbronnen'. Je geeft de inkomsten een naam, vult een bedrag en periodiciteit toe.

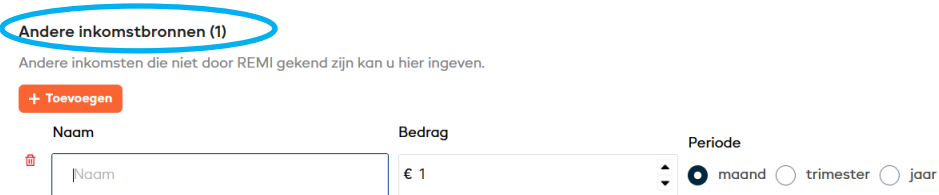

#### <span id="page-8-0"></span>*1.3.3 Gezinssamenstelling*

In het tabblad 'gezinssamenstelling' vervolledig je de gezinssamenstelling en voeg je eventuele andere inwonende volwassenen en kinderen toe. Volwassenen voer je in via de toevoegknop.

- Een volwassene is elke meerderjarige persoon die geen recht geeft op kinderbijslag.
- O Een kind is omgekeerd een persoon die recht geeft op kinderbijslag. Kinderen kunnen dus ook meerderjarig zijn.

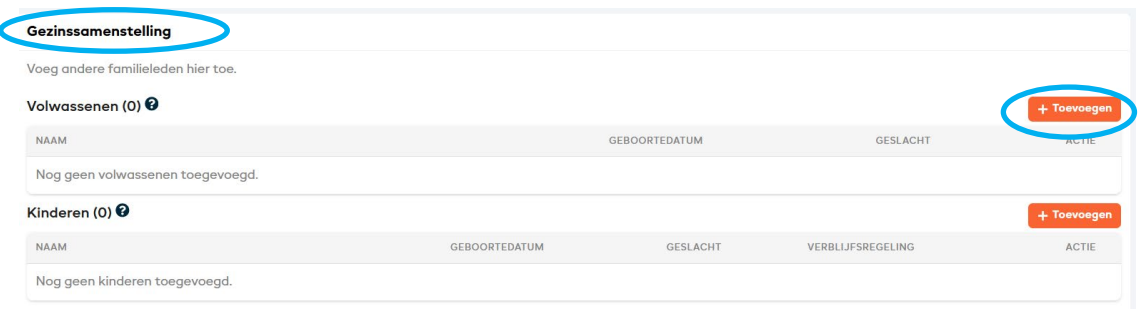

Wanneer je deze knop aanklikt, opent er een pop-upvenster waarin je een aantal gegevens voor deze volwassene kan invullen. De velden 'voornaam', 'geboortedatum' en 'geslacht' zijn verplicht in te vullen. Als deze volwassene eigen inkomsten heeft, vul je deze hier ook in<sup>[1](#page-9-0)</sup>.

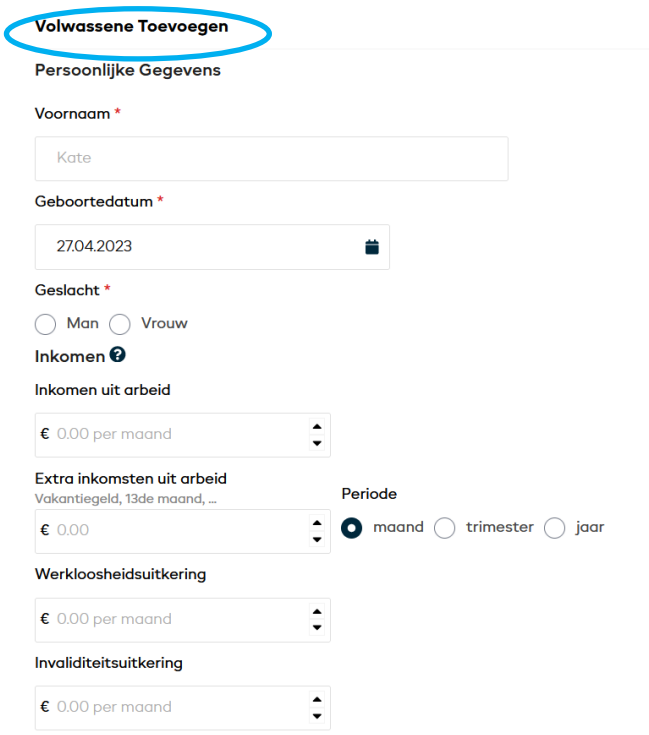

Kinderen in het gezin voeg je op een gelijkaardige manier toe. Wanneer je op het toevoegen klikt, opent er een pop-upvenster.

Voor elk kind worden enkele bijkomende gegevens gevraagd. De velden 'voornaam', 'geboortedatum', 'geslacht', 'verblijfsregeling en 'scholingsniveau' zijn verplicht in te vullen.

<span id="page-9-0"></span>*<sup>1</sup> Alle inkomsten die je hier invult, worden meegenomen in de berekening. Wanneer je dus een inwonend volwassen kind met een eigen inkomen hier als volwassene invult met inbegrip van al zijn of haar inkomsten, zal REMI ervan uitgaan dat dit tot het 'gezinsinkomen' behoort. In de realiteit dragen inwonende kinderen meestal hun eigen inkomen niet of slechts gedeeltelijk af aan hun ouders terwijl zij tegelijk ook een aantal uitgaven (voor kleding, ontspanning,...) voor eigen rekening nemen. Wanneer het gaat over een volwassen 'kind' dat nog thuis woont en een eigen inkomen heeft, raadpleeg je best het afsprakenkader over dit onderwerp.*

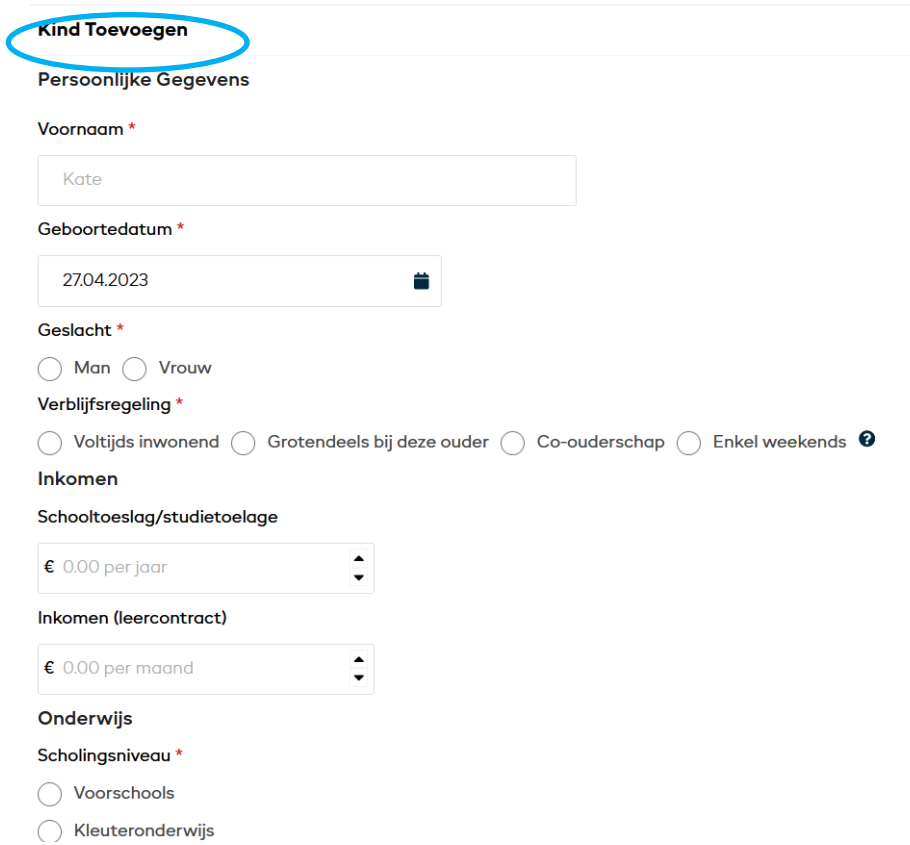

REMI hanteert referentiebedragen voor onderwijskosten die gebaseerd zijn op gemiddelden. Omdat de onderwijskosten sterk afhankelijk zijn van de richting én de school waar kinderen les volgen, raden we sterk aan om te werken met de reële onderwijskosten wanneer deze sterk afwijken van de referentiebedragen.

#### <span id="page-10-0"></span>*1.3.4 Woning*

In het vierde tabblad voer je de gegevens over de woning in. De volgende velden vul je verplicht in:

- $\bigcup$  Eigenaar of huurder
	- o Als de cliënt een woning huurt, dan moet je aangeven of het een private of sociale woning betreft
- $\bigcup$  Bedrag huur of hypotheek

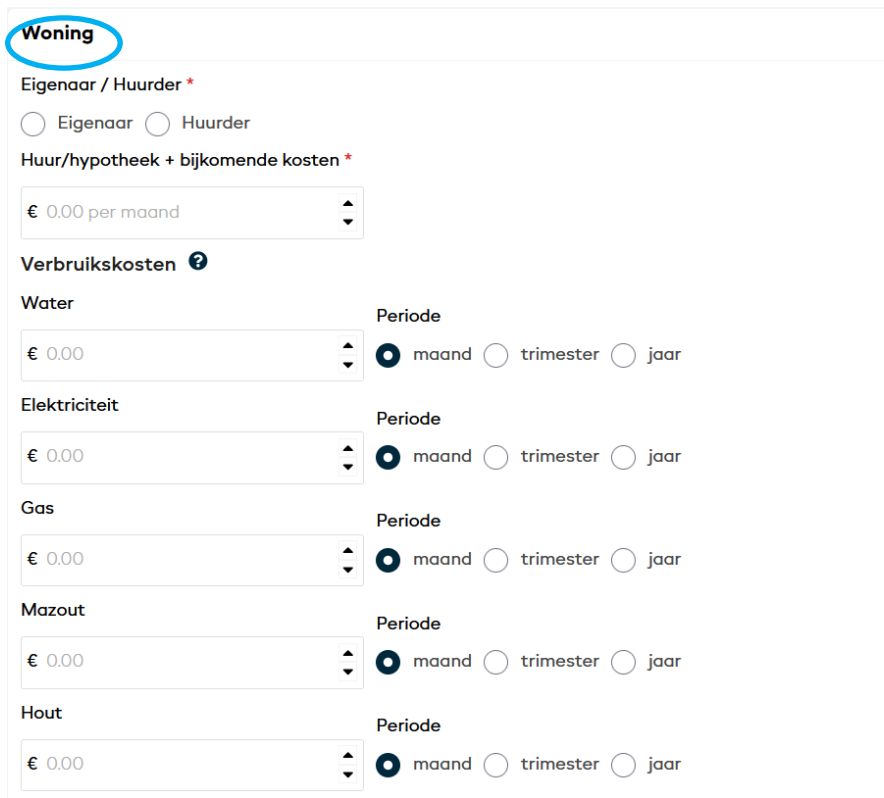

Bij de overige velden kan je de reële uitgaven invullen maar dit is niet noodzakelijk. Als je bepaalde uitgaven niet kent, kan je deze leeg laten. In dat geval rekent REMI met de referentiebedragen.

LET OP: Soms worden verschillende **uitgavenposten in één factuur** afgerekend, bijvoorbeeld als je cliënt voor gas en elektriciteit één contract afsloot. In dat geval deel je de **factuur door twee** en vul je zowel bij elektriciteit als gas een deel van de uitgaven in. Doe je dit niet en laat je een veld leeg dan telt de tool voor de lege uitgavenpost het referentiebudget en tel je die uitgave dubbel mee.

#### <span id="page-11-0"></span>*1.3.5 Uitgaven*

In het vijfde tabblad voer je je verschillende uitgavenposten in. Het gaat hier om gezondheid, gezinsuitgaven, media, verzekeringen en bijdragen, belastingen, het bezit van een auto en andere uitgaven.

Voor 'Gezondheid' geldt dat de kosten voor een 'normaal' gebruik van gezondheidszorg door niet chronisch of ernstig zieke personen (bijv. jaarlijksenkele doktersbezoeken, eenvoudige medicatie, een tandartsbezoek, …) standaard worden meegeteld in de referentiebudgetten en hier dan ook niet extra moeten worden ingevuld. Als je cliënt echter bijkomende medische kosten heeft, dan kan je die kosten hier als een extra bedrag remgeld invoeren. Bij 'Extra uitgaven' kan je de extra kosten invoeren die nodig zijn als gevolg van ziekte of invaliditeit van één of meerdere gezinsleden<sup>2</sup>.

<span id="page-11-1"></span>*<sup>2</sup> Hieronder vallen bijvoorbeeld uitgaven voor aangepaste dieetvoeding, sondevoeding, huur van een rolstoel, vervoer voor mindervaliden, benodigdheden diabetici,…*

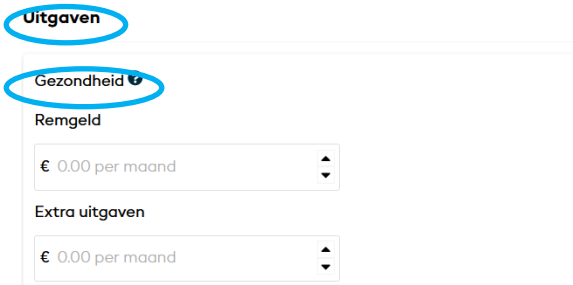

Uitgaven voor kinderopvang of onderhoudsuitkeringen voer je in onder de titel 'Gezin'. Het gaat hier over de alimentatie die een cliënt betaalt aan een ex-partner of kinderen en niet om alimentatie die je ontvangt. De alimentatie die je cliënt ontvangt wordt ingevuld in de tab 'netto inkomsten'.

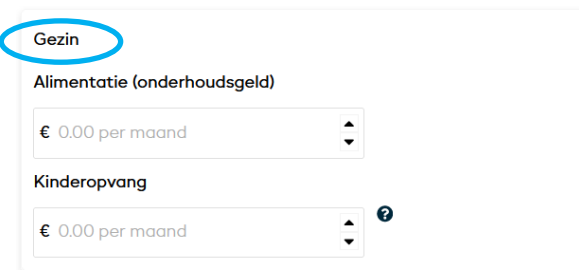

Onder 'Media' vul je de reële uitgaven in voor internet, tv- en telefoniekosten. Als je deze velden blanco laat, zal REMI de minimale referentiebedragen hanteren. Als bepaalde uitgaven enkel in combinatie gekend zijn (bijvoorbeeld een pakket voor telefoon, tv en internet), dan vul je dit gecombineerde bedrag in bij het veld 'combinatiepakket'.

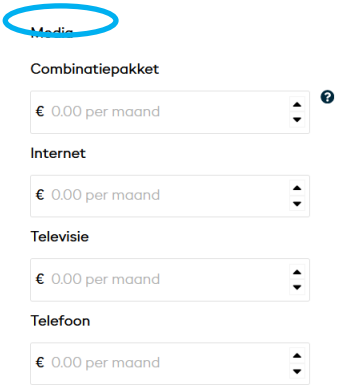

Onder de titel 'Verzekering en bijdragen' vul je de reële uitgaven voor een aantal verplichte of gangbare verzekeringen in. Als je deze velden leeg laat zal REMI de minimale referentiebedragen hanteren.

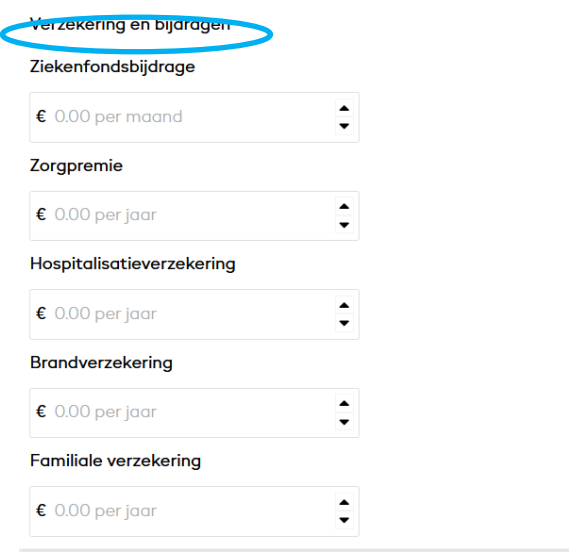

Op een vergelijkbare manier kan je uitgaven voor belastingen en vakbondsbijdragen invullen. Indien je dit niet doet, neemt REMI een referentiebedrag in rekening voor de provinciebelasting en een vakbondsbijdrage. Standaard wordt er geen lokale belasting voorzien in REMI omdat niet alle gemeenten dergelijke belasting hebben.

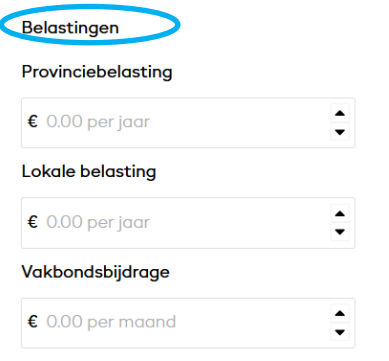

De laatste uitgavenpost is voertuigen. Je kan aanduiden of het kunnen beschikken over een auto noodzakelijk is voor je cliënt en diens gezin. Als dat zo is, duid je 'ja' aan. Daarop zullen verschillende invoervelden verschijnen waarin je de kosten die gepaard gaan met het bezitten en gebruiken van een auto kan invoeren.

Opgelet: als je aangeeft dat de cliënt over een auto beschikt, dan moet je in de invoervelden de autokosten invullen die je wil opnemen in de berekening. Als je dat niet doet, wordt er voor die specifieke uitgave geen referentiebedrag voorzien in het maandbudget.

Als je geen zicht hebt op de autokosten, kan je de illustratieve bedragen gebruiken. Deze zijn zichtbaar door op het vraagteken te drukken en zijn gebaseerd op een tweedehandswagen die op benzine rijdt, waarmee 12.000 kilometer per jaar wordt afgelegd en waarvoor een afschrijftijd van 60 maanden wordt verrekend.

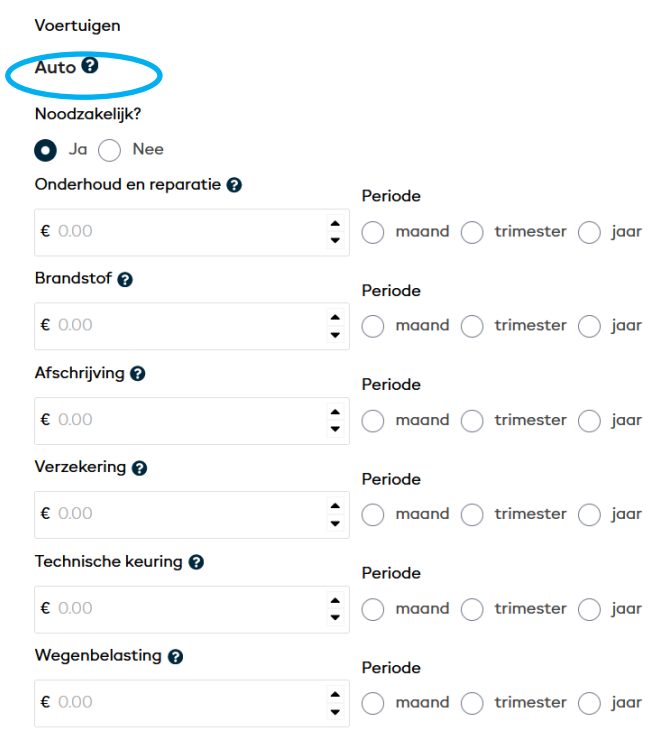

Naast deze groepen van uitgaven kan je onder de titel 'Andere uitgaven' nog extra uitgaven invullen die niet aan bod kwamen in het vorige. Dit doe je door op de knop toevoegen te klikken. Je vult hier een omschrijving van de uitgaven in, het bedrag en of dit per maand, trimester of jaar in rekening wordt gebracht.

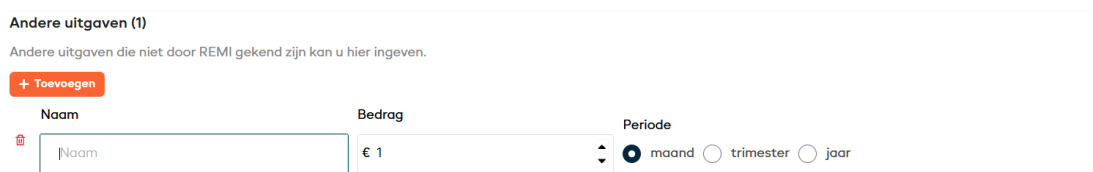

#### <span id="page-14-0"></span>*1.3.6 Schulden*

Ten slotte kan je in REMI ook schulden registreren en eventuele afbetalingsplannen mee verrekenen. Dit doe je in het tabblad 'Schulden'. Via de invoegknop voeg je een afbetaling of schuld toe.

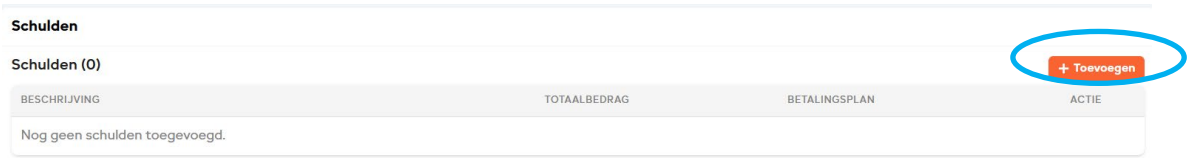

Er opent een venster waarin je voor elke schuld de omschrijving van de schuld en het totaalbedrag van de schuld invult. Vervolgens geef je aan of er een afbetalingsplan werd opgesteld . Indien dit niet het geval is, wordt dit bedrag beschouwd als een openstaande schuld. Deze bedragen worden **niet** verrekend in het maandbudget maar worden enkel geregistreerd in het basisdossier.

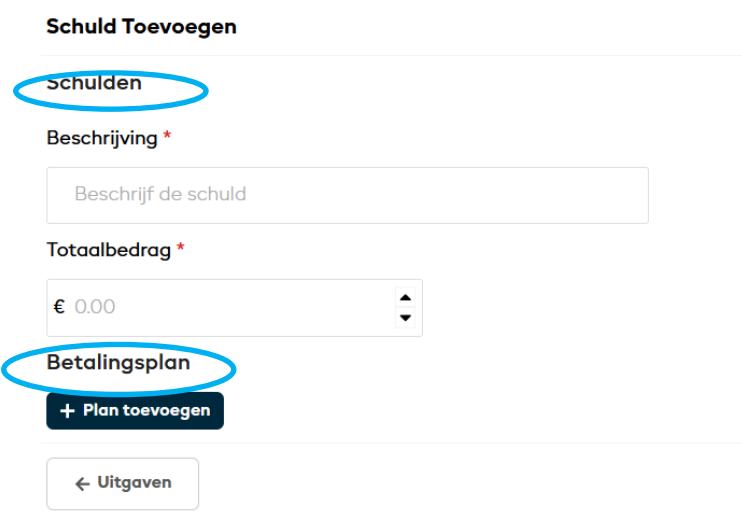

Als er wel een afbetalingsplan is, kan je de maandelijkse aflossingen invullen en de begin- en einddatum van de afbetalingen invoeren. Dit wordt door REMI beschouwd als een afbetaling. Afbetalingen worden automatisch verrekend in het maandbudget wanneer er een maandbudget wordt berekend tussen de begin- en einddatum van het afbetalingsplan. Schulden met een afbetalingsplan dat een startdatum in de toekomst heeft, worden nog niet verrekend in het maandbudget.

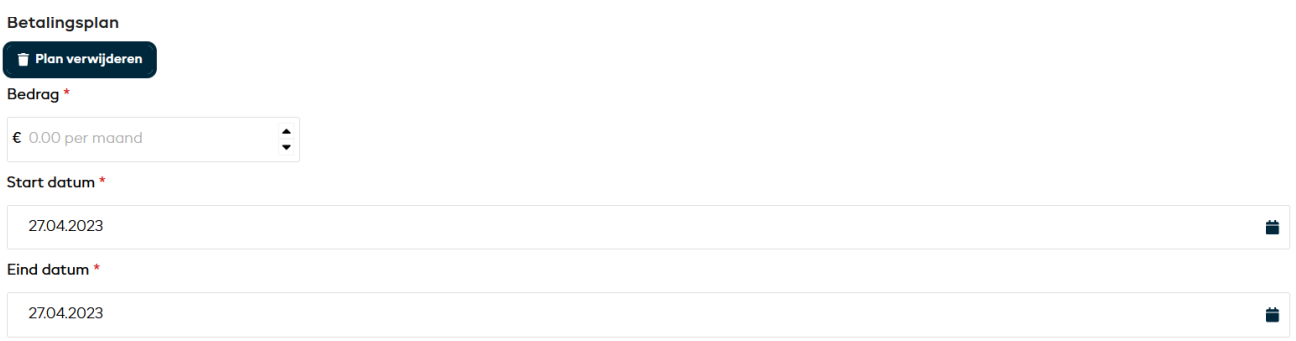

Opgelet: Een eventuele hypothecair woonkrediet hoort niet thuis bij de afbetalingen maar moet worden ingevoerd bij de gegevens van de **woning**.

#### <span id="page-15-0"></span>*1.3.7 Opslaan*

Sluit in deze stap REMI zeker niet zomaar af. Je hebt namelijk je dossier nog niet opgeslagen. Hiervoor klik je op de knop rechts onderaan 'Overzicht'.

Je krijgt in dit scherm een overzicht van de persoonlijke gegevens en de inkomsten die je hebt ingevoerd. Door rechts onderaan op de opslaan knop te drukken wordt je dossier bewaard en krijg je toegang tot het maandbudget.

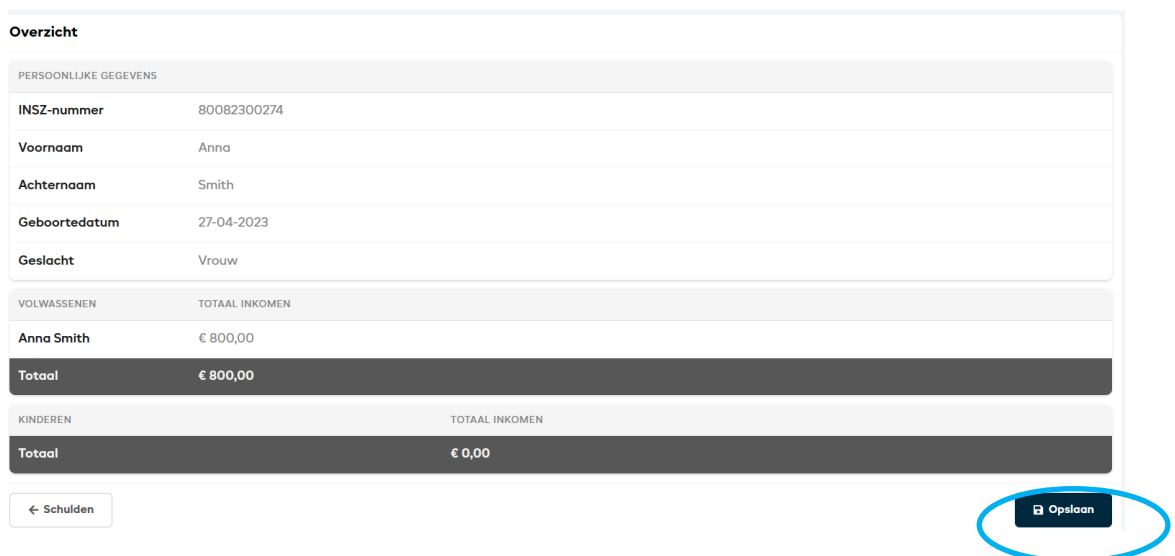

#### <span id="page-16-0"></span>**1.4 Het basisdossier raadplegen of wijzigingen**

Wanneer het dossier volledig is ingevoerd, kan je steeds terugkeren naar het basisdossier om de gegevens te raadplegen of te wijzigen. Je drukt daarvoor op de verschillende tabs. Onderaan elke tab staat er een knop 'Bewerk'. Als je gegevens wil aanpassen in die tab, klik je hierop.

Let op: indien je een eerder ingevoerd bedrag verwijderd moet je hier steeds handmatig een nul typen. Anders wordt het eerder ingevoerde bedrag nog steeds meegenomen.

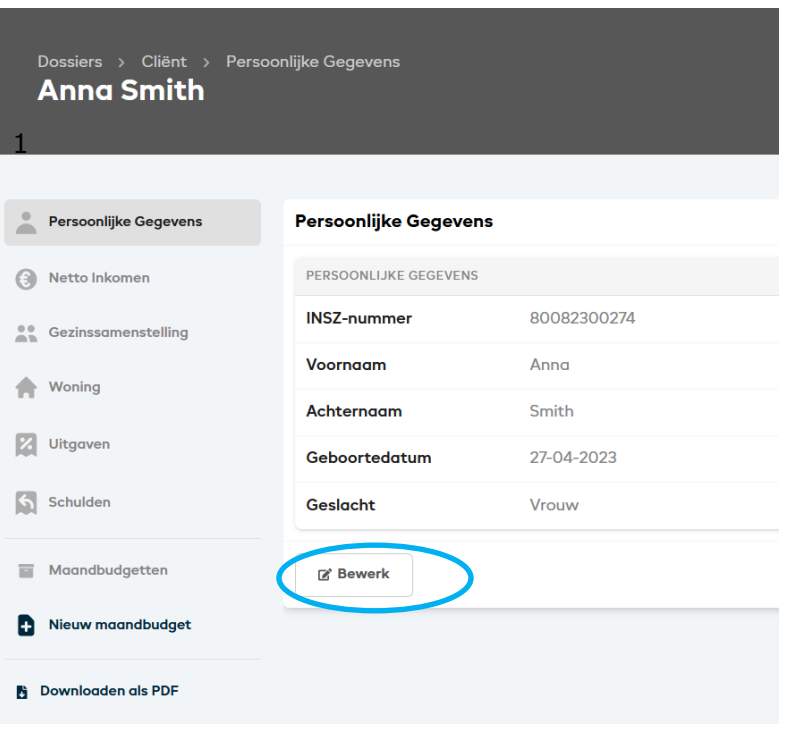

#### <span id="page-17-0"></span>**1.5 Het basisdossier opslaan als pdf of afdrukken**

Je kan een pdf-versie van het basisdossier opslaan en afdrukken. Hiertoe klik je in het menu aan de linkerkant op de optie 'Download als pdf'. Hiermee wordt een bestand aangemaakt in pdf-formaat waarin je alle opgenomen informatie uit het basisdossier vindt. Dit kan je bijvoorbeeld bij een extern bewaard dossier voegen samen met het maandbudget.

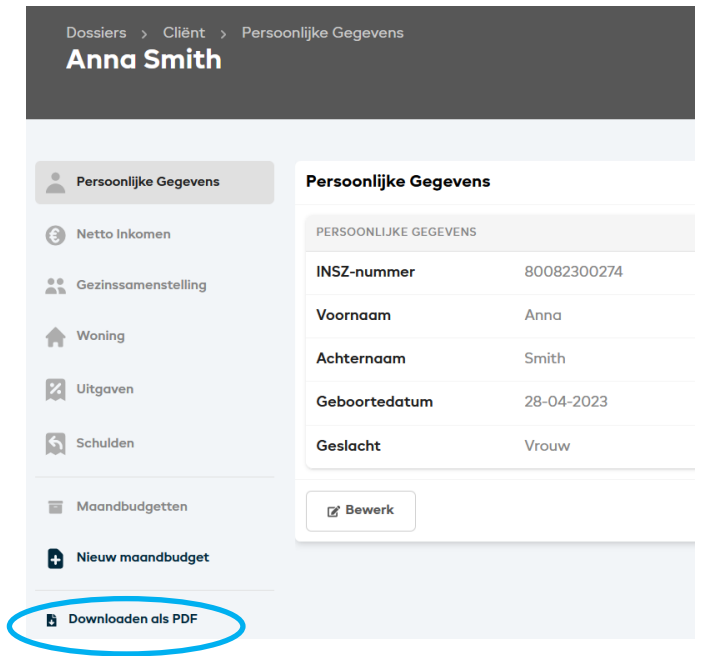

Wanneer je een maandbudget berekent en opslaat, bewaart REMI ook automatisch een versie van het basisdossier op basis waarvan deze berekening gebeurde. Daardoor heb je steeds een intern archief van de gezinssituatie en financiële toestand op het moment van de berekening van een maandbudget.

#### <span id="page-18-0"></span>**2 Berekenen van een maandbudget**

Het maandbudget berekent de minimale kosten die voor dit specifieke gezin nodig zijn om een menswaardig leven te kunnen leiden en vergelijkt deze met de gezinsuitgaven. De berekening gebeurt op basis van de gegevens die werden ingevoerd in REMI-dossier.

#### <span id="page-18-1"></span>**2.1 Berekenen van een nieuw maandbudget**

Voor een cliënt waarvoor je al een basisdossier hebt aangemaakt, kan je een maandbudget berekenen. Hiervoor klik je in het menu aan de linkerkant van het scherm op 'Nieuw maandbudget'.

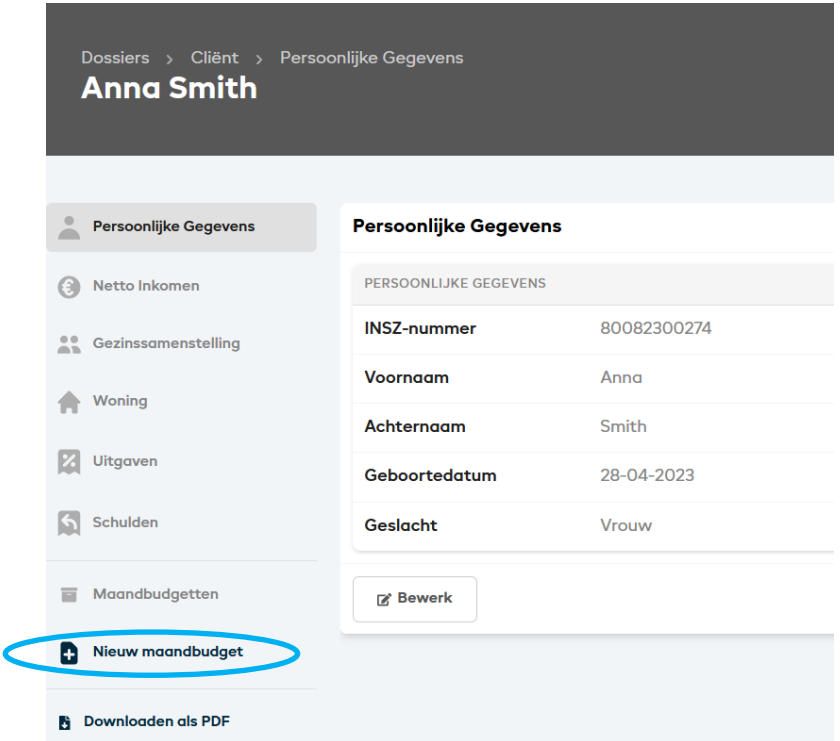

#### <span id="page-18-2"></span>*2.1.1 Totalen*

Een maandbudget is opgebouwd rond vier onderdelen nl. vaste uitgaven, leefgeld, toekomstige voorzieningen en extra uitgaven. In 'Totalen' krijg je een overzicht van deze vier onderdelen. Door in de linker kolom door te klikken naar één van de onderdelen krijg je een detailoverzicht van elk type uitgaven met onderaan het totaal van deze categorie. Het is ook mogelijk om rechtstreeks in het overzicht op een categorie door te klikken. Dat kan door er met de muiswijzer over te hoveren, de geselecteerde categorie wordt dan onderlijnd en wanneer je hierop klikt zie je het detailoverzicht.

Daarnaast toont een maandbudget verschillende bedragen. Het referentiebedrag: de minimale uitgaven die de cliënt moet maken om te kunnen deelnemen aan de maatschappij. Deze bedragen worden berekend door REMI. De ingevoerde reële uitgaven: de uitgaven die je invoerde in het basisdossier. De effectief verrekende bedragen 'verrekend in budget': de bedragen die in de berekening worden gebruikt. De reële uitgaven die je invoerde in het basisdossier worden

overgenomen in deze kolom. Als er voor een bepaalde uitgavenpost geen reële uitgaven beschikbaar zijn, wordt het referentiebudget overgenomen in deze kolom. Deze kolom wordt automatisch ingevuld maar kan handmatig worden aangepast door op 'Bewerk' te klikken.

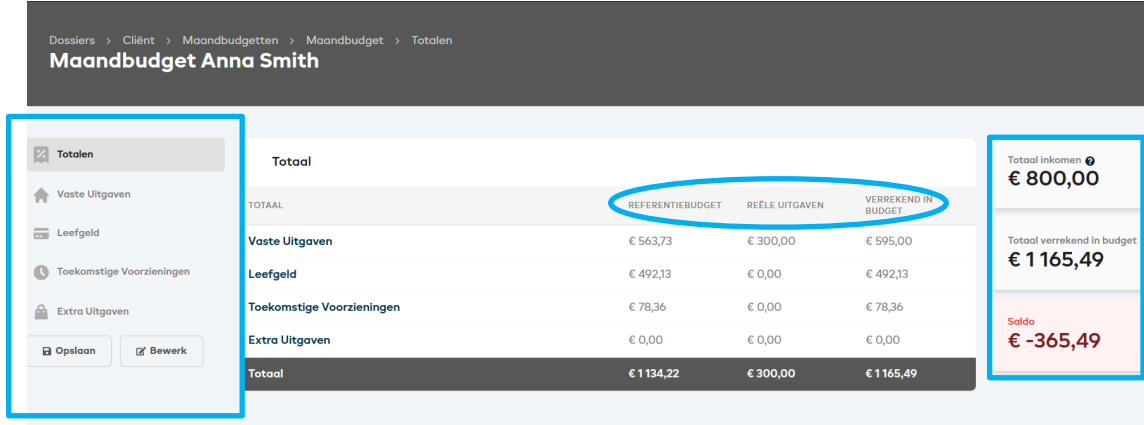

Aan de rechterkant van het maandbudget wordt het saldo getoond. Het saldo geeft aan hoeveel de cliënt over heeft (positief saldo) of tekort komt (negatief saldo) om met zijn beschikbare inkomen menswaardig te leven. Het saldo geeft het verschil tussen het totaal van het maandelijks inkomen en het totaal van de minimaal noodzakelijke maandelijkse uitgaven. Door op het vraagteken naast het totaal inkomen te klikken krijg je een overzicht van alle ingevoerde inkomsten voor dit gezin.

#### <span id="page-19-0"></span>*2.1.2 Vaste uitgaven*

**Vaste uitgaven** omvatten de kosten voor uitgaven die de cliënt op regelmatige basis moet maken. Wanneer deze uitgaven niet worden betaald, loopt de cliënt het risico om, na een tijdje, niet langer gebruik te kunnen maken van de betreffende dienst. Voorbeelden zijn de huur, maandelijkse betalingen voor gas, water, elektriciteit, telefonie, internet en verzekeringen.

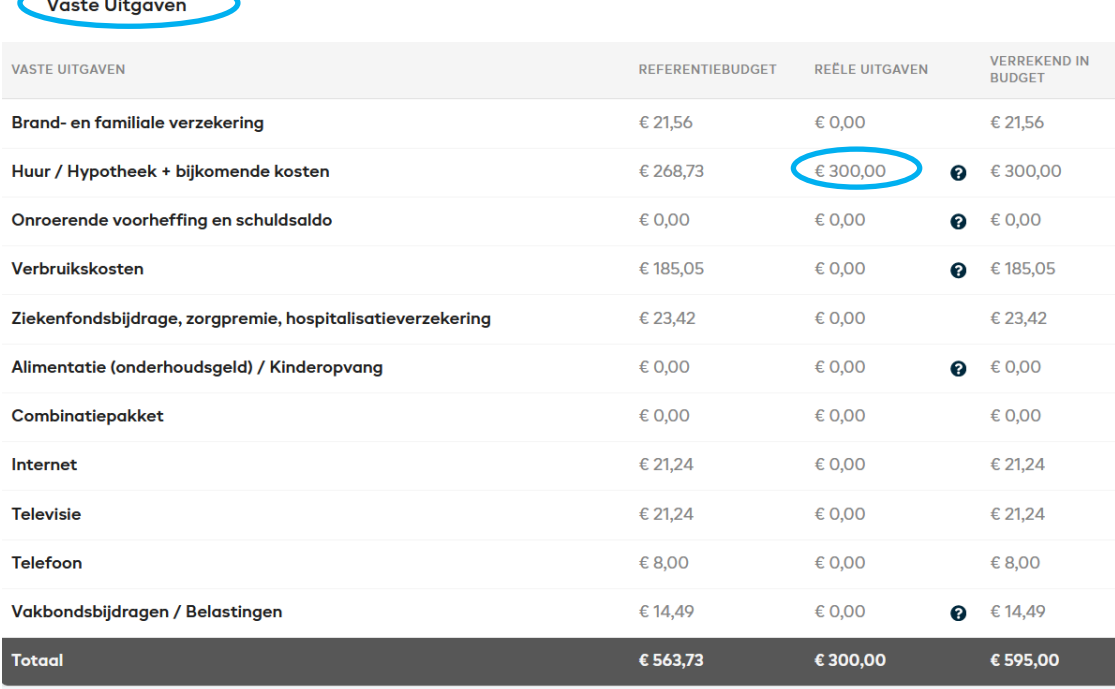

In het tabblad vaste uitgaven worden vier kolommen getoond.

- De eerste kolom **benoemt de verschillende vaste uitgaven** (huur, verbruikerskosten, …).
- De tweede kolom geeft voor elke vaste uitgave het **referentiebedrag** weer (dat zijn de minimale uitgaven die de cliënt moet maken om te kunnen deelnemen aan de maatschappij).
- De derde kolom geeft de **reële uitgaven** weer, gebaseerd op de gegevens die je in het basisdossier invoerde.
- De laatste kolom '**verrekend in budget**' geeft de bedragen weer die worden gebruikt voor de berekening van het maandbudget.

Deze laatste kolom wordt automatisch ingevuld. Wanneer er voor een bepaalde vaste uitgave een reële uitgave werd ingevuld in het basisdossier, dan wordt dit reële bedrag verrekend in het maandbudget. In het voorbeeld hierboven is dat het bedrag huur. Voor de vaste uitgaven waarvoor geen reële kosten werden ingevuld in het basisdossier (bv. ziekenfondsbijdrage, …) maar waarvoor elke burger wel kosten moet maken in het kader van een menswaardig leven, wordt in de laatste kolom het referentiebedrag overgenomen.

Sommige vaste kosten zijn niet voor iedereen van toepassing, zoals alimentatie of kinderopvang. Voor deze kosten wordt **niet** automatisch een referentiebedrag berekend. Bij cliënten met deze uitgaven moet je dus de reële kosten invoeren in het basisdossier.

Let op: Als een bepaalde uitgave niet van toepassing is op de cliënt, bijvoorbeeld wanneer de cliënt geen internetabonnement heeft, moet je het bedrag voor deze uitgavepost in de kolom 'verrekend in budget' manueel op '0' zetten.

Als je op het vraagteken naast het bedrag 'reële uitgaven' klikt, zie je de verdere onderverdeling. Zo bevat de rij 'vakbondsbijdrage/belastingen' de minimaal

noodzakelijke uitgaven voor vakbondsbijdragen, provinciebelasting en lokale belastingen.

#### <span id="page-21-0"></span>*2.1.3 Leefgeld*

In het tweede tabblad van het maandbudget staat het overzicht voor het **leefgeld**. Deze categorie bevat de uitgaven die gebeuren in het dagelijkse leven. Voorbeelden zijn uitgaven voor voeding, kleding, onderhoud van de woning en ontspanning. De meeste uitgaven gebeuren dagelijks, wekelijks of maandelijks, sommige op meer onregelmatige basis.

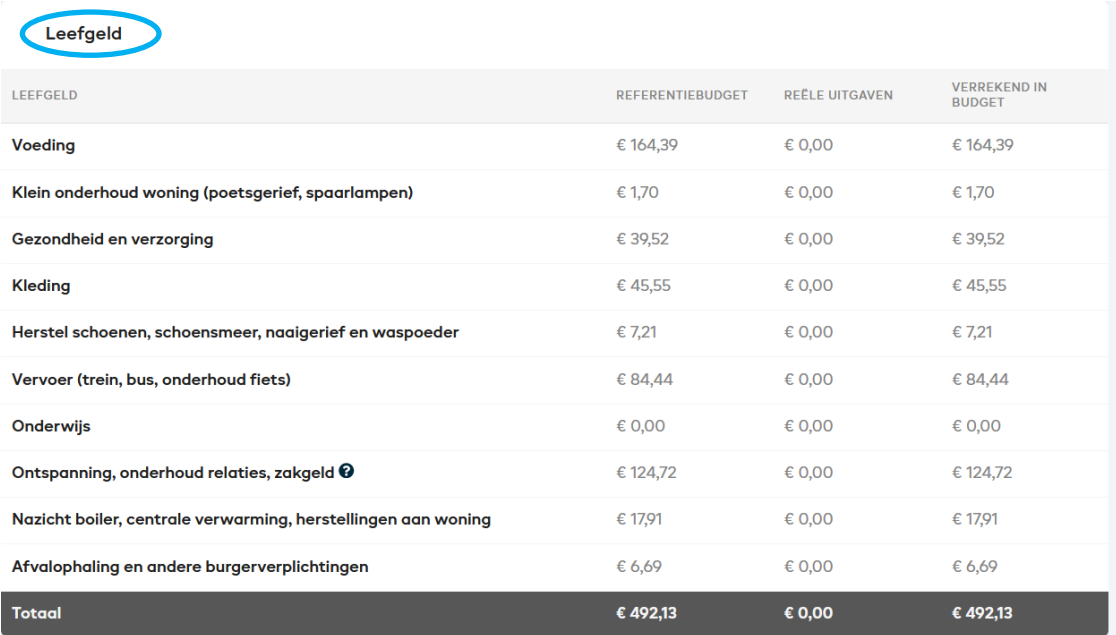

Ook hier vinden we dezelfde vier kolommen terug.

- De eerste kolom **benoemt de verschillende uitgavenposten** van het leefgeld (voeding, kleding, ...).
- De tweede kolom geeft voor elke categorie het **referentiebedrag** weer (dat zijn de minimale uitgaven die de cliënt moet maken om te kunnen deelnemen aan de maatschappij).
- De derde kolom geeft de **reële uitgaven** weer. Deze velden zijn standaard leeg omdat er in het basisdossier geen invoer voorzien is voor deze uitgaven (uitgezonderd voor onderwijskosten).
- De laatste kolom '**verrekend in budget**' geeft de bedragen weer die worden gebruikt voor de berekening van het maandbudget.

REMI vult automatisch het referentiebedrag in de kolom 'verrekend in budget' in. Deze uitgaven kan je indien nodig manueel aanpassen. Zo kan een cliënt in werkelijkheid bijvoorbeeld een veel hoger bedrag uitgeven aan voeding dan het bedrag dat in de referentiebudgetten daarvoor is voorzien. Wanneer je sommige van deze uitgaven in de laatste kolom handmatig aanpast, wordt automatisch het totale maandbudget bijgewerkt.

#### <span id="page-22-0"></span>*2.1.4 Toekomstige voorzieningen*

Het derde tabblad bevat het budget dat is voorzien voor toekomstige voorzieningen. Dit zijn **spaargelden** die bedoeld zijn om op termijn duurzame consumptiegoederen te kunnen vervangen, zoals een matras, een koelkast of een fiets..

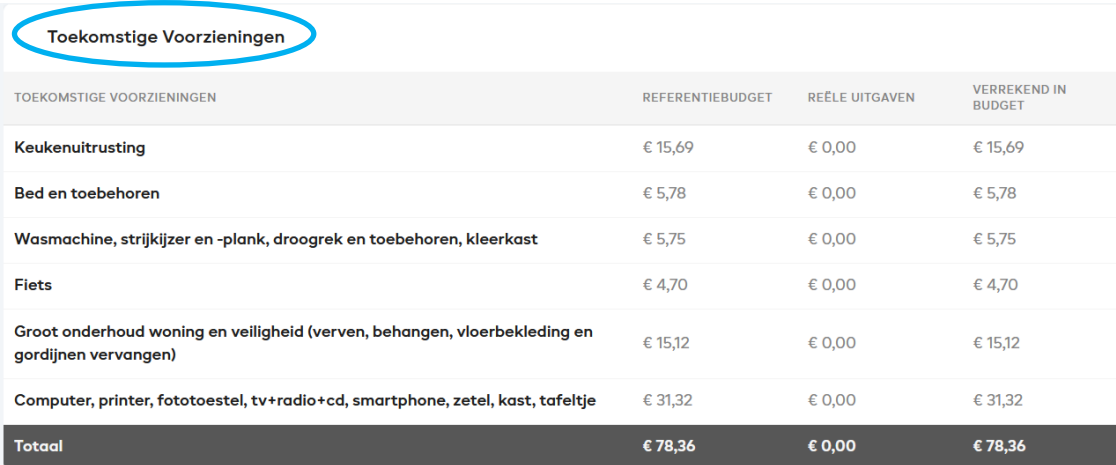

In dit overzicht vind je drie ingevulde kolommen.

- De eerste kolom **benoemt** opnieuw de verschillende **uitgavenposten** van de toekomstige voorzieningen.
- De tweede kolom geeft het bedrag van het **referentiebudget** weer dat minimaal nodig is om een aantal noodzakelijke goederen op termijn te vervangen
- De laatste kolom '**verrekend in budget'** wordt gebruikt in de berekening van het maandbudget. Opnieuw staan hier de referentiebedragen ingevuld. Indien nodig kan je ook hier de laatste kolom handmatig aanpassen.

#### <span id="page-22-1"></span>*2.1.5 Extra*

Het laatste tabblad van het maandbudget geeft een aantal mogelijke extra uitgaven weer die verrekend kunnen worden in het maandbudget.

Sommige extra uitgaven voerde je al in het basisdossier in en worden dus automatisch **verrekend in het maandbudget**. Dat zijn:

- Extra uitgaven voor gezondheid en verzorging. Dit is het extra remgeld dat je invoerde voor cliënten die veel medische kosten hebben en extra uitgaven die te maken hebben met de gezondheidstoestand van de cliënt.
- Afbetalingsplannen van schulden. Als je de afbetalingen van schulden niet (volledig) wil verrekenen in het maandbudget, kan je het overeenkomstige bedrag in de kolom 'Verrekend in budget' aanpassen of op 0 zetten.

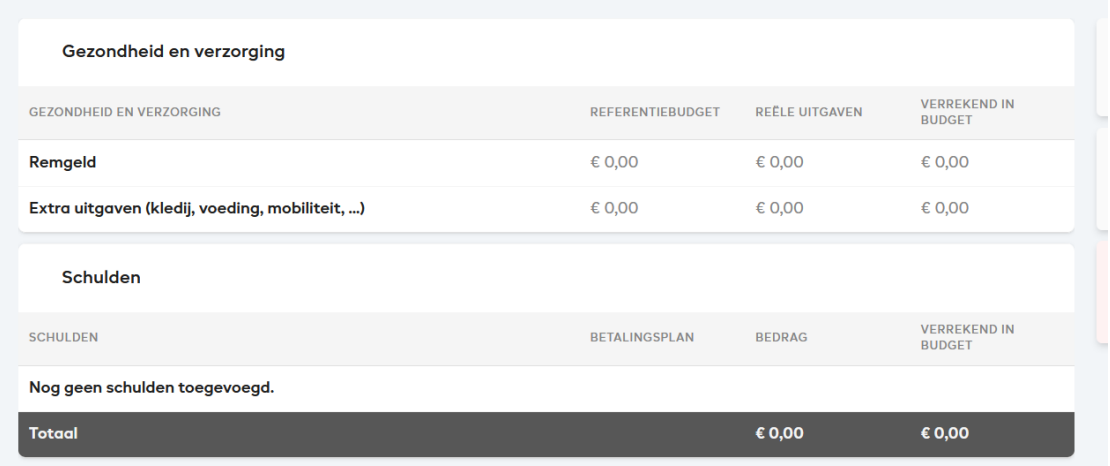

Zoals we bij het opmaken van het basisdossier al meegaven, laat REMI toe om ook autokosten mee in rekening te nemen, afhankelijk van het beleid van het OCMW. Hiertoe zijn de nodige invulvelden voorzien in het basisdossier waarin je (een gedeelte van) de reële kosten van het bezit en gebruik van een auto kan invullen. Deze kosten worden vervolgens gebruikt voor de berekening van het maandbudget.

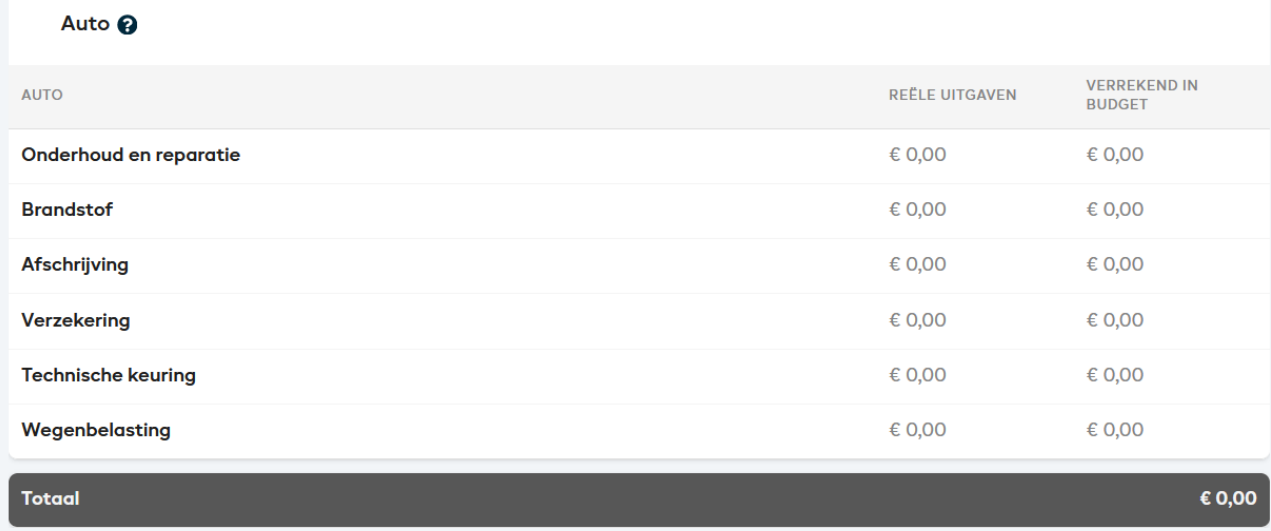

Elke wijziging die je aanbrengt in de kolommen 'verrekend in budget' van de verschillende tabbladen van het maandbudget wordt automatisch bijgewerkt in dit overzicht. Als je bijvoorbeeld geen rekening wil houden met een budget voor toekomstige voorzieningen, kan je in het tabblad 'toekomstige voorzieningen' alle bedragen in de kolom 'verrekend in budget' op 0 zetten.

#### <span id="page-23-0"></span>**2.2 Een maandbudget opslaan**

Je bewaart een maandbudget (al dan niet met eigen wijzigingen) door onderaan op de knop 'opslaan' te klikken.

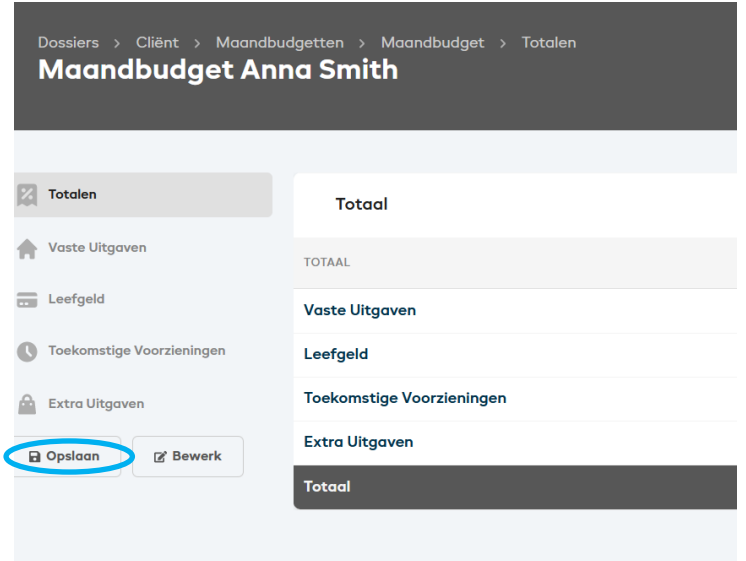

Bij het opslaan wordt gevraagd om een beschrijving te geven. Een beschrijving kan bijvoorbeeld de maand zijn waarvoor je het maandbudget opmaakt.

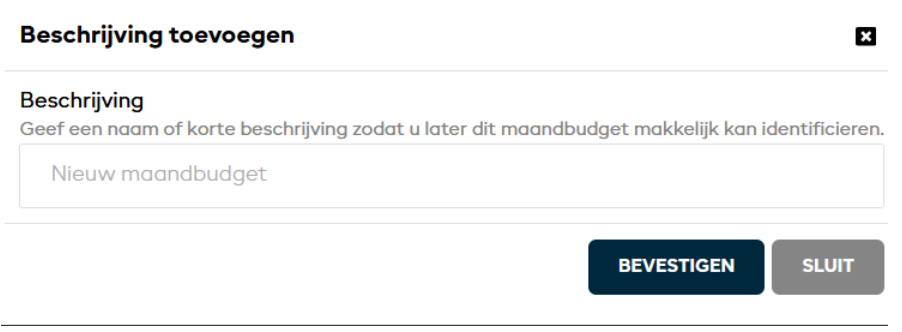

Het maandbudget wordt met deze omschrijving opgeslagen in een archief. **Wanneer je een berekend maandbudget opslaat, wordt tegelijk ook een versie opgeslagen van het basisdossier op basis waarvan dit maandbudget werd berekend .** 

#### <span id="page-25-0"></span>**3 Raadplegen van een maandbudget**

Elk opgeslagen maandbudget wordt bewaard in het archief. Dit vind je door in het menu aan de linkerkant op 'Maandbudgetten' te klikken. Hier zie je een overzicht met alle maandbudgetten die voor deze cliënt werden opgeslagen.

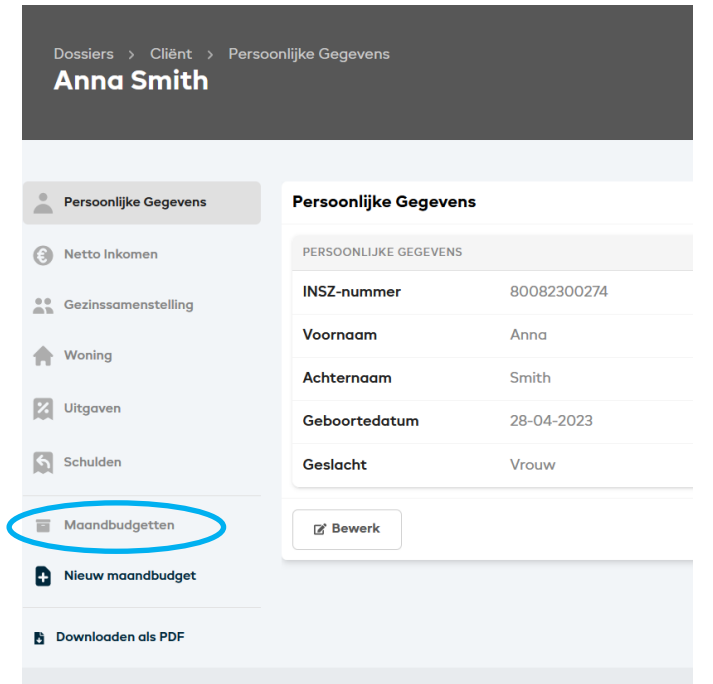

Je kan de maandbudgetten in REMI bekijken door op de knop 'Open' te klikken. Vervolgens kan je het maandbudget bekijken, bewerken of downloaden.

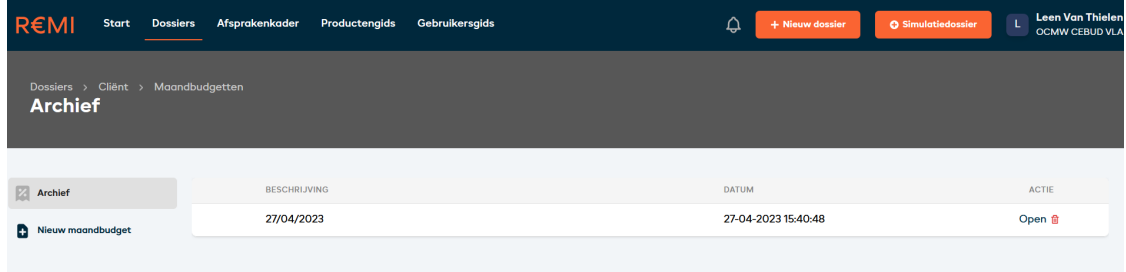

Daarnaast kan je bij elk bewaard maandbudget ook het bijhorende basisdossier raadplegen. Daarvoor klik je op het laatste knopje met document icoontje.

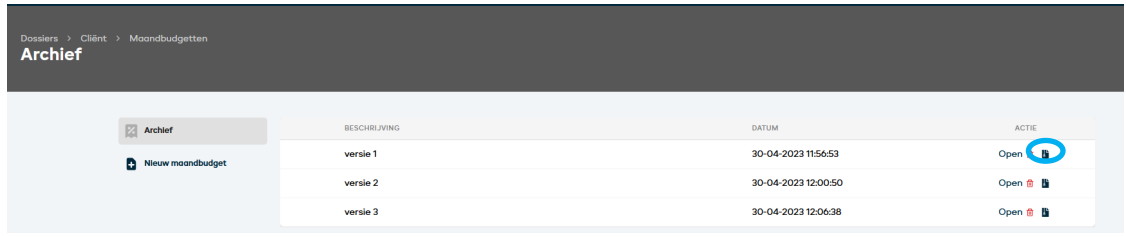

#### <span id="page-26-0"></span>**4 Opzoeken van een dossier**

Een bestaand dossier oproepen, doe je via de knop 'Dossier' in de blauwe balk bovenaan. Bovenaan op het beginscherm zie je een zoekvenster. Hierin kan je dossiers opzoeken op basis van rijksregisternummer of familienaam.

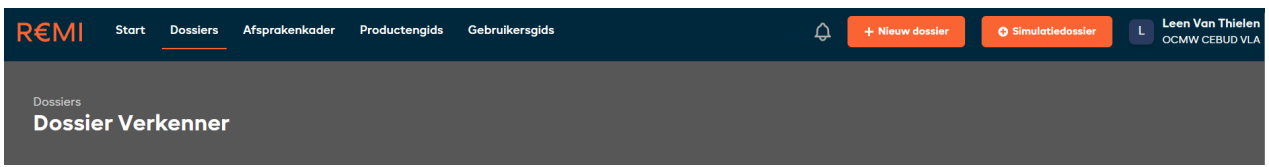

#### <span id="page-26-1"></span>**4.1 Zoeken via de achternaam**

Je kan een dossier binnen je eigen OCMW oproepen door te zoeken op achternaam. Wanneer REMI het dossier vindt kan je dit dossier openen en bewerken via de knop 'Open'.

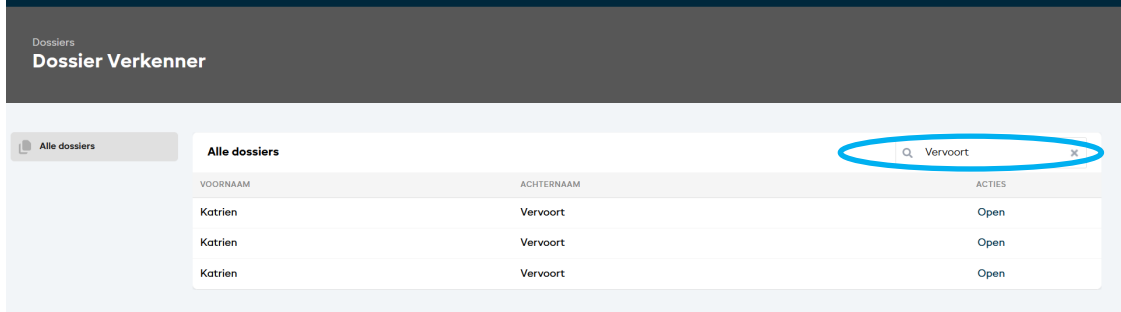

#### <span id="page-26-2"></span>**4.2 Zoeken op rijksregisternummer**

**Dossier Verkenner**  $\Box$  Alle dossiers Alle dossiers Q 78083000612 ACTIES VOORNAAM ACHTERNAAM Anna Smith Open

Je kan dossiers ook opzoeken en oproepen met het INSZ-nummer.

### <span id="page-27-0"></span>**5 Het verwijderen van een dossier/maandbudget**

Om subsidieproblemen te voorkomen, wordt er momenteel geen mogelijkheid voorzien om dossiers en maandbudgetten te verwijderen .